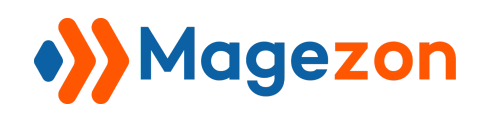

# Advanced Contact Form for Magento 2

## User Guide

Version 1.0

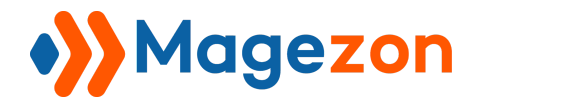

# **Table of Contents**

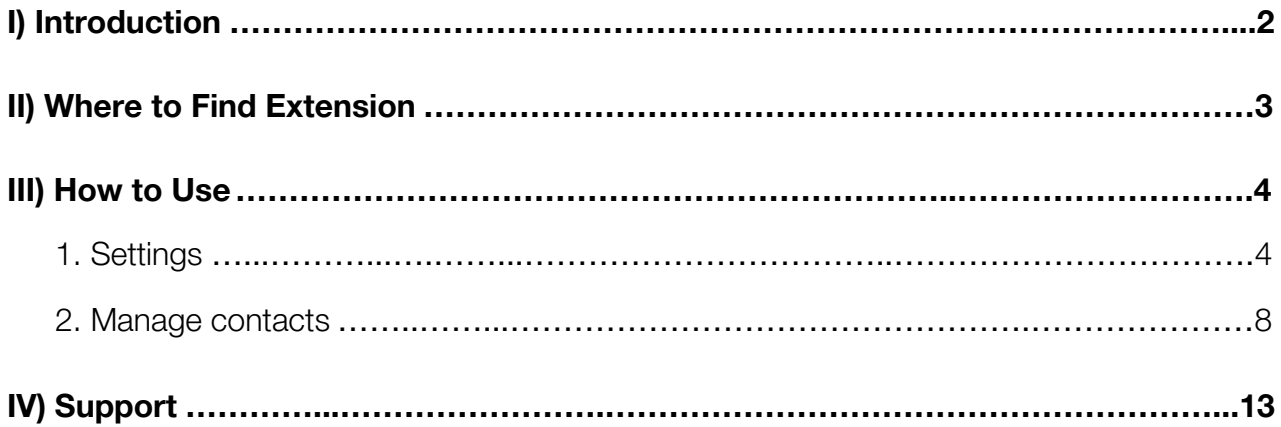

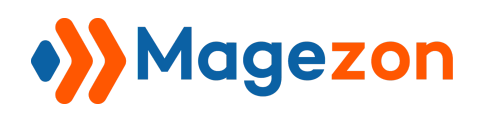

### <span id="page-2-0"></span>I) Introduction

This document is the User Guide for Advanced Contact Form Extension. It provides extension functionality and introduces some tips for a quick start.

**Advanced Contact Form** extension for Magento 2 adds advanced features to default contact forms. It allows users to monitor the contact info of customers from the backend, set up auto-responder and choose email templates.

- Quickly access form database from the backend
- Easily modify enquiry data
- Reply email right from the backend
- Advanced response email features
- Ajax submission
- Add contact form to a page as a widget
- Integrate Google Captcha
- Compatible with Magezon Page Builder

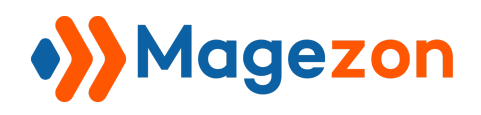

### <span id="page-3-0"></span>II) Where to Find Extension

After downloading and installing the extension, from the backend, navigate by this path:

#### **Magezon > Advanced Contact Form**:

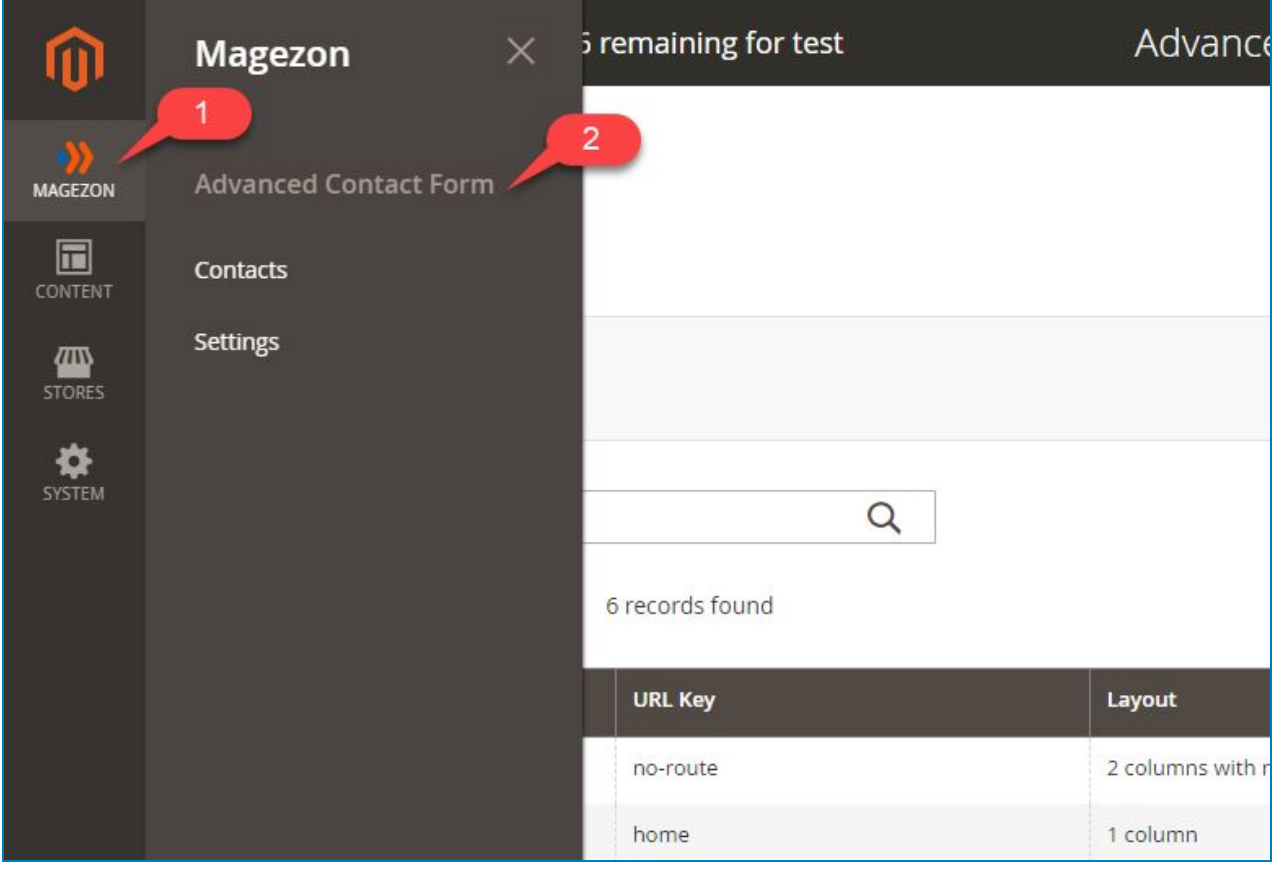

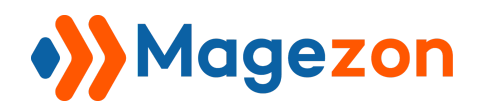

### <span id="page-4-0"></span>III) How to Use

#### <span id="page-4-1"></span>1. Settings

To find the settings, navigate by this path: **Magezon > Advanced Contact Form >**

#### **Settings**:

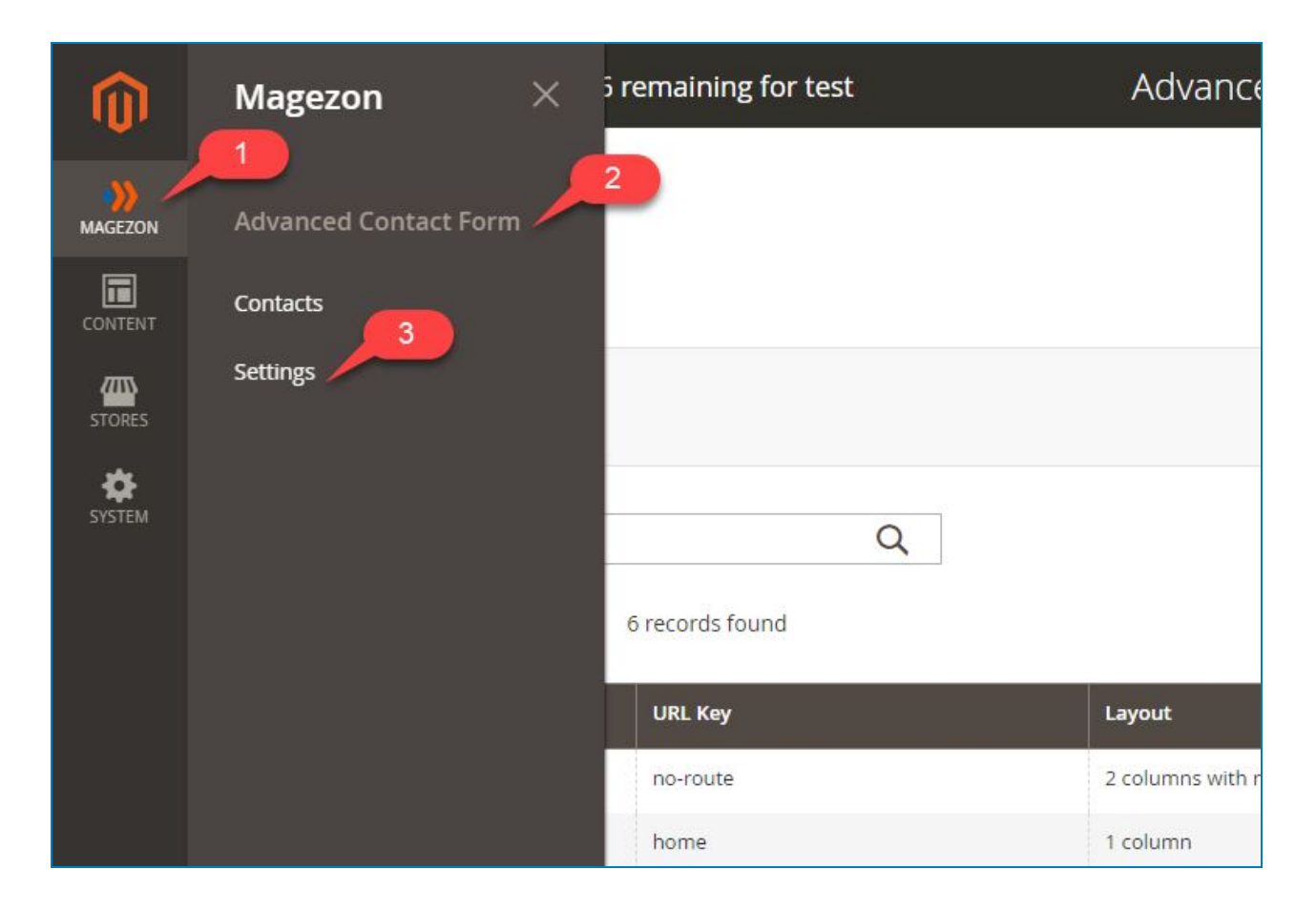

The settings will appear with the **General** tab and the **Auto-responder** tab as below:

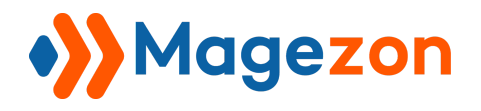

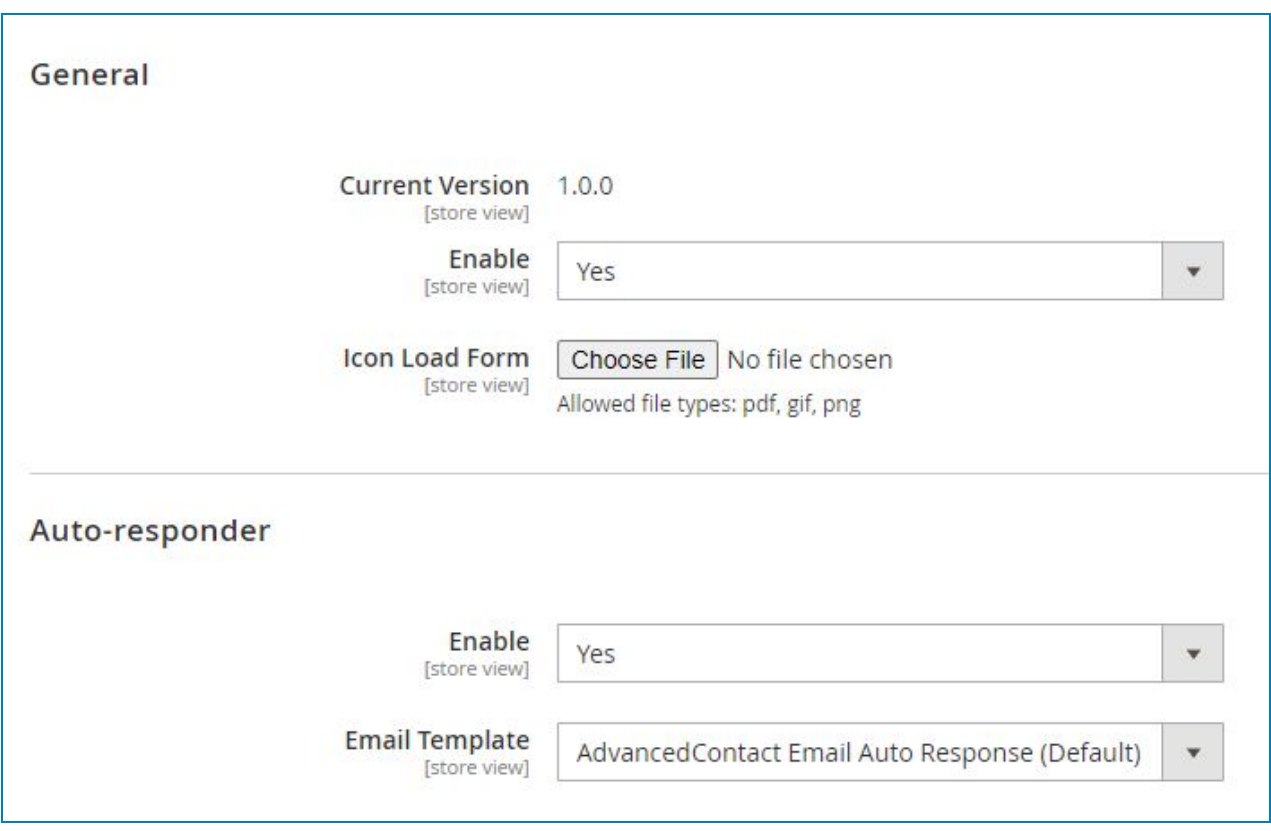

In the **General** tab, select **Yes** in the **Enable** field to enable the extension.

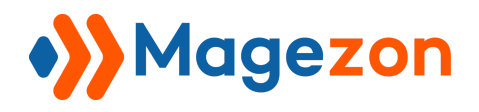

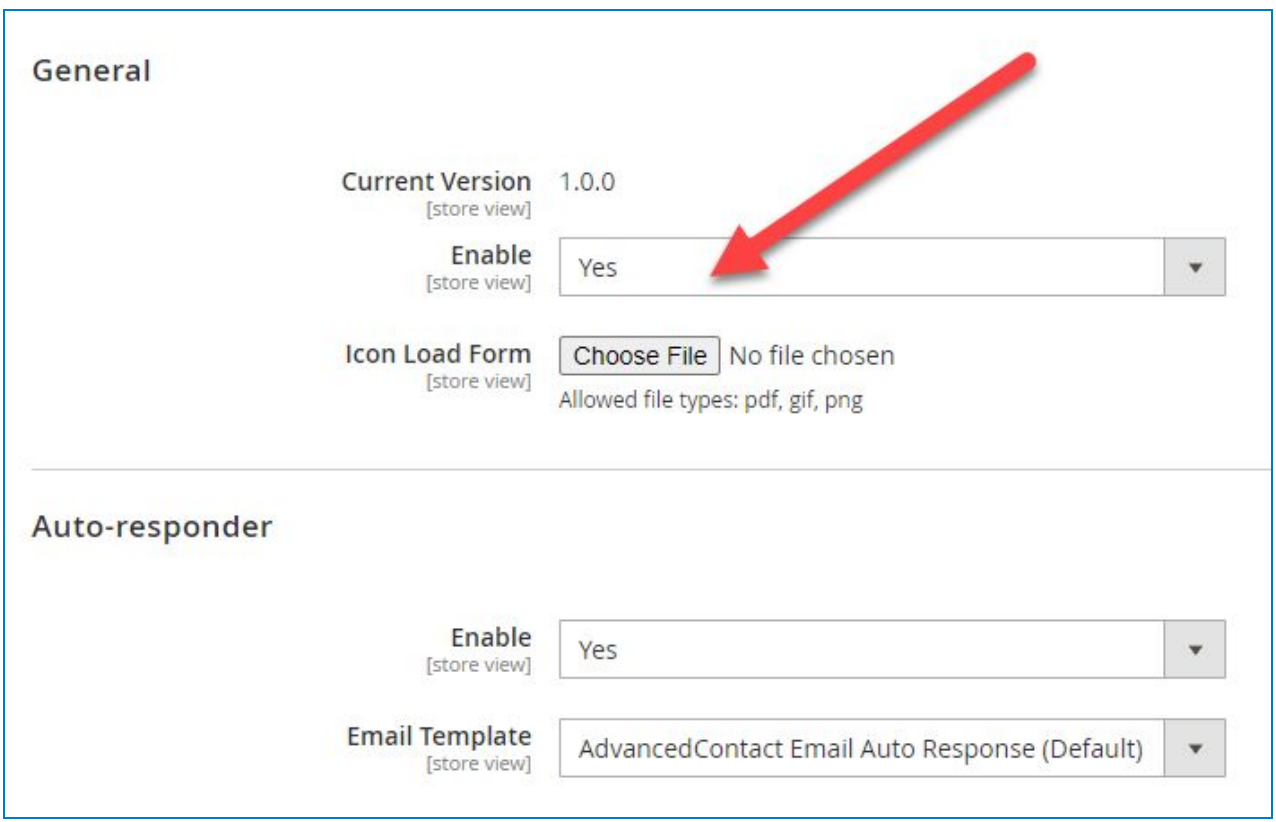

In the **Icon Upload Form**, Click **Choose File** to upload loading icon from computer.

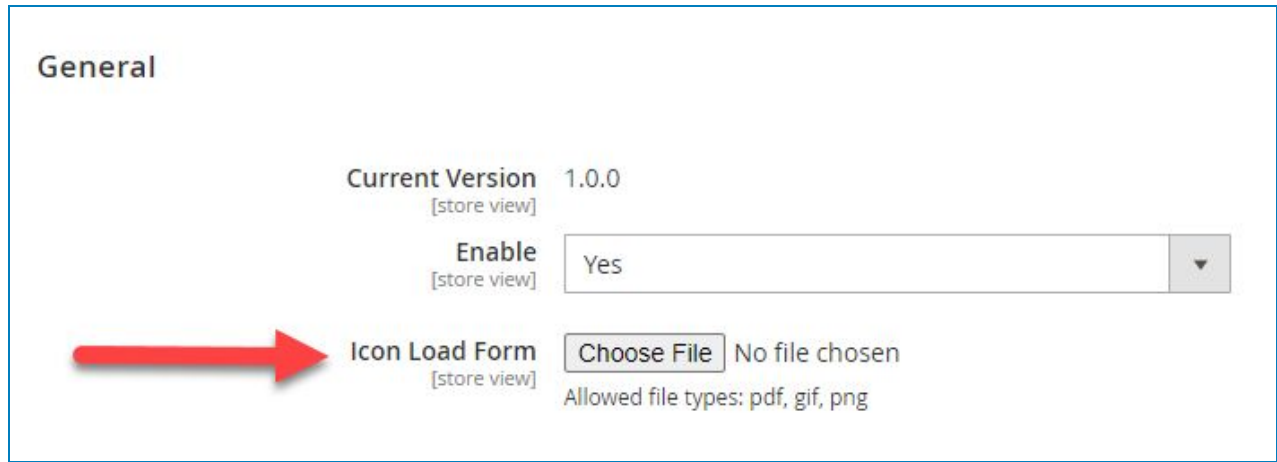

In the **Auto-responder** tab, select **Yes** in the **Enable** field to enable the auto-responder or **No** to disable it.

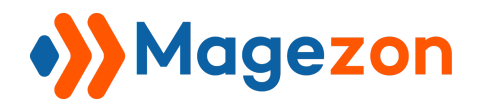

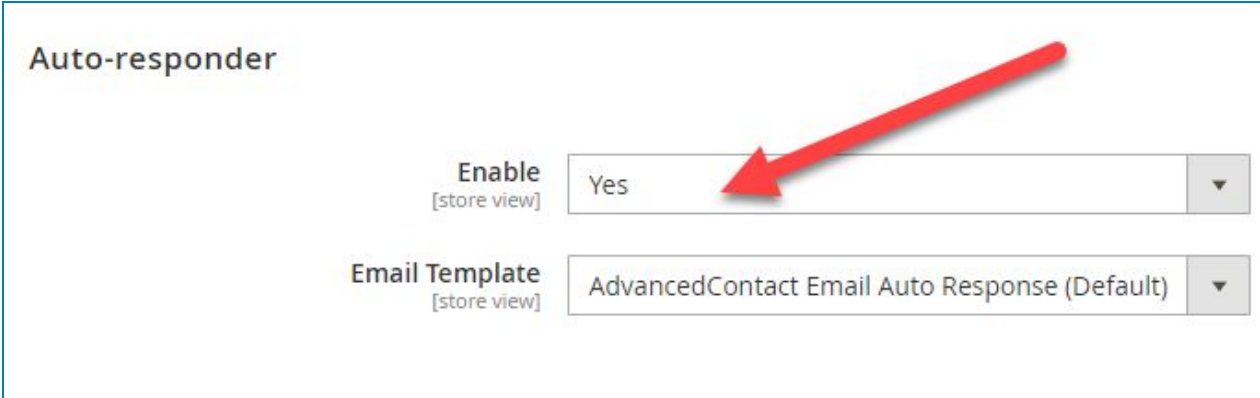

In the **Email Template** field, hit the dropdown to choose the email template that you would like to use.

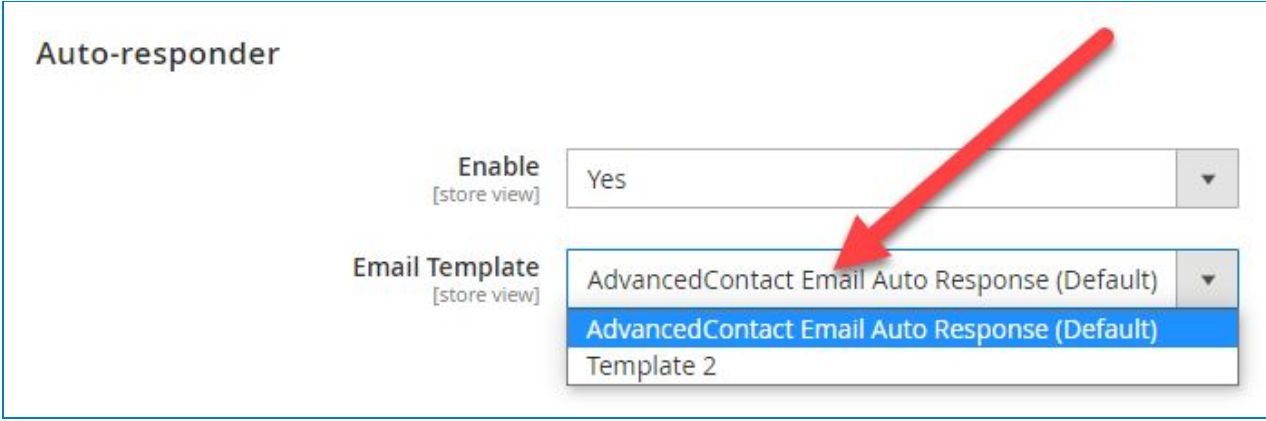

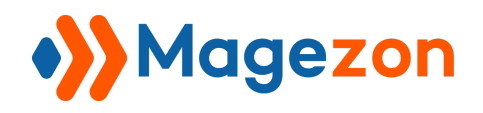

#### <span id="page-8-0"></span>2. Manage contacts

To find the contact list, navigate by this path: **Magezon > Advanced Contact Form > Contacts**:

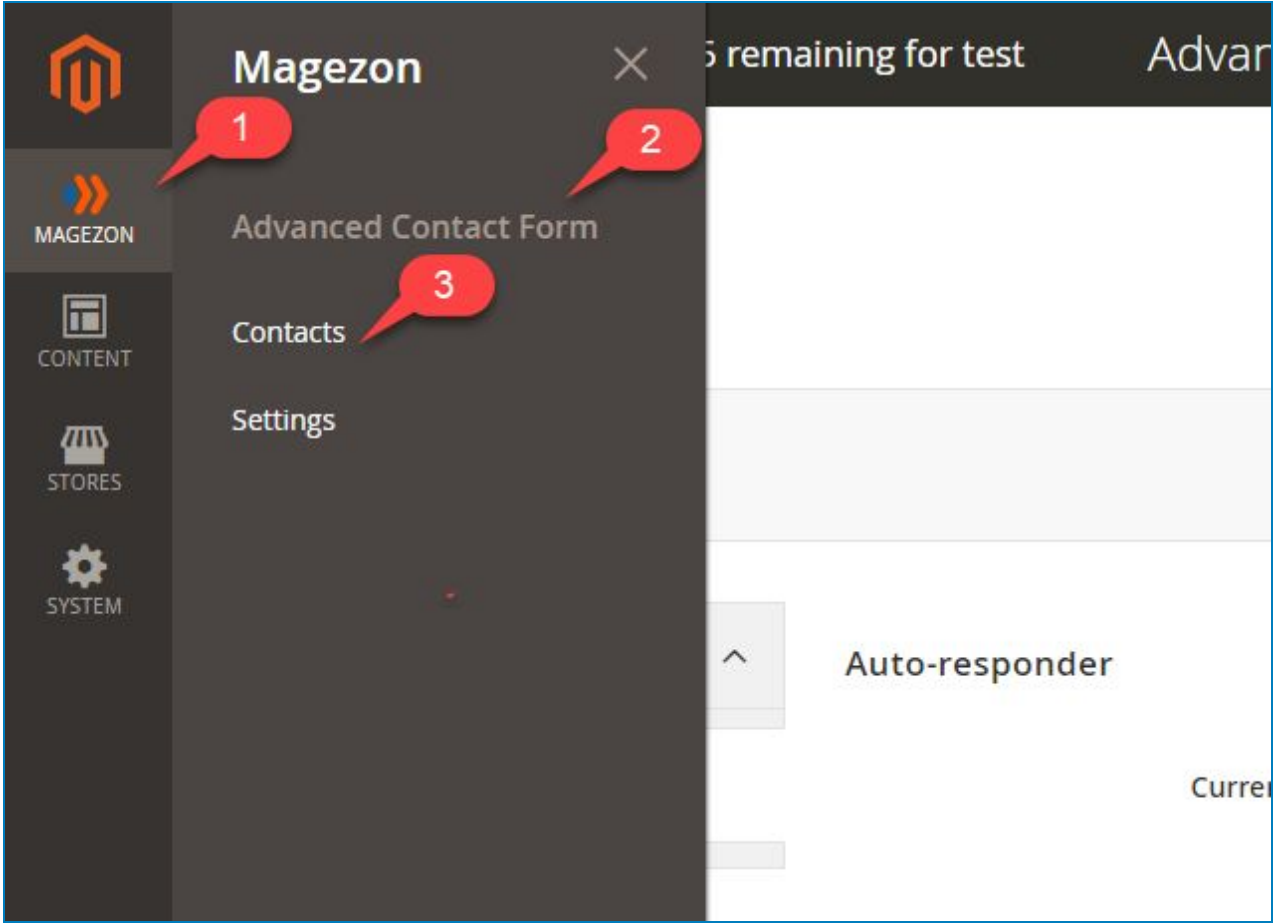

A list of contacts will appears as below:

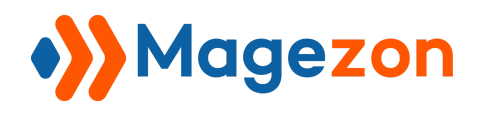

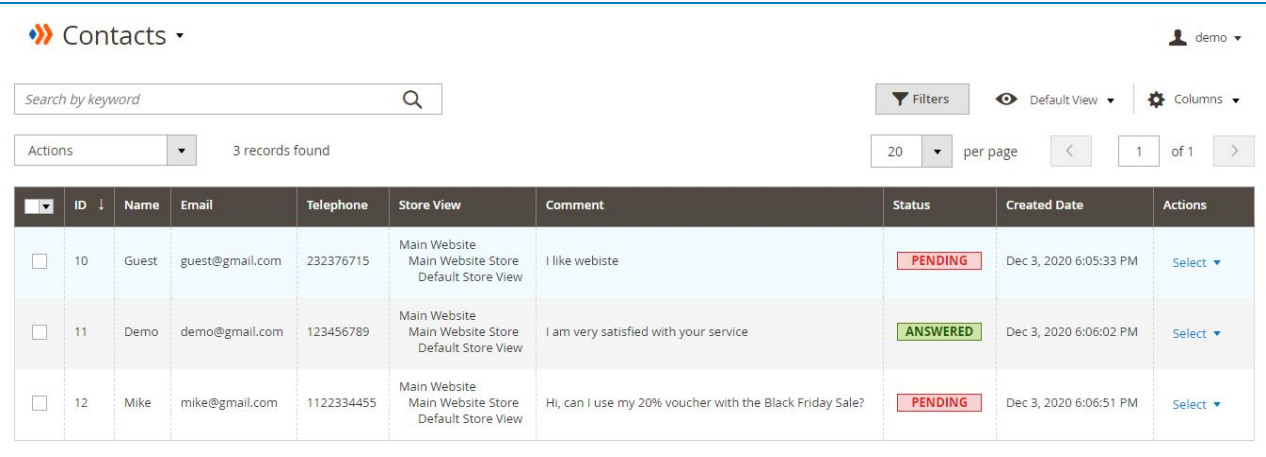

- **ID**: the ID number of contact.
- **Name**: the name of form submitter.
- **Email:** the contact's email address.
- **Telephone**: the phone number of the contact.
- **Storeview**: the storeview of customers.
- **Comment**: the content of the form.
- **Status**: the assigned status of each contact. 3 types of status are **Pending**, **Answered**, and **Closed**. To assign the status for a contact, click on the **Actions** dropdown on the upper left of the screen, choose the status you want or choose **Delete** to delete the contact.

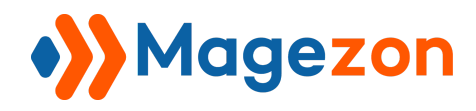

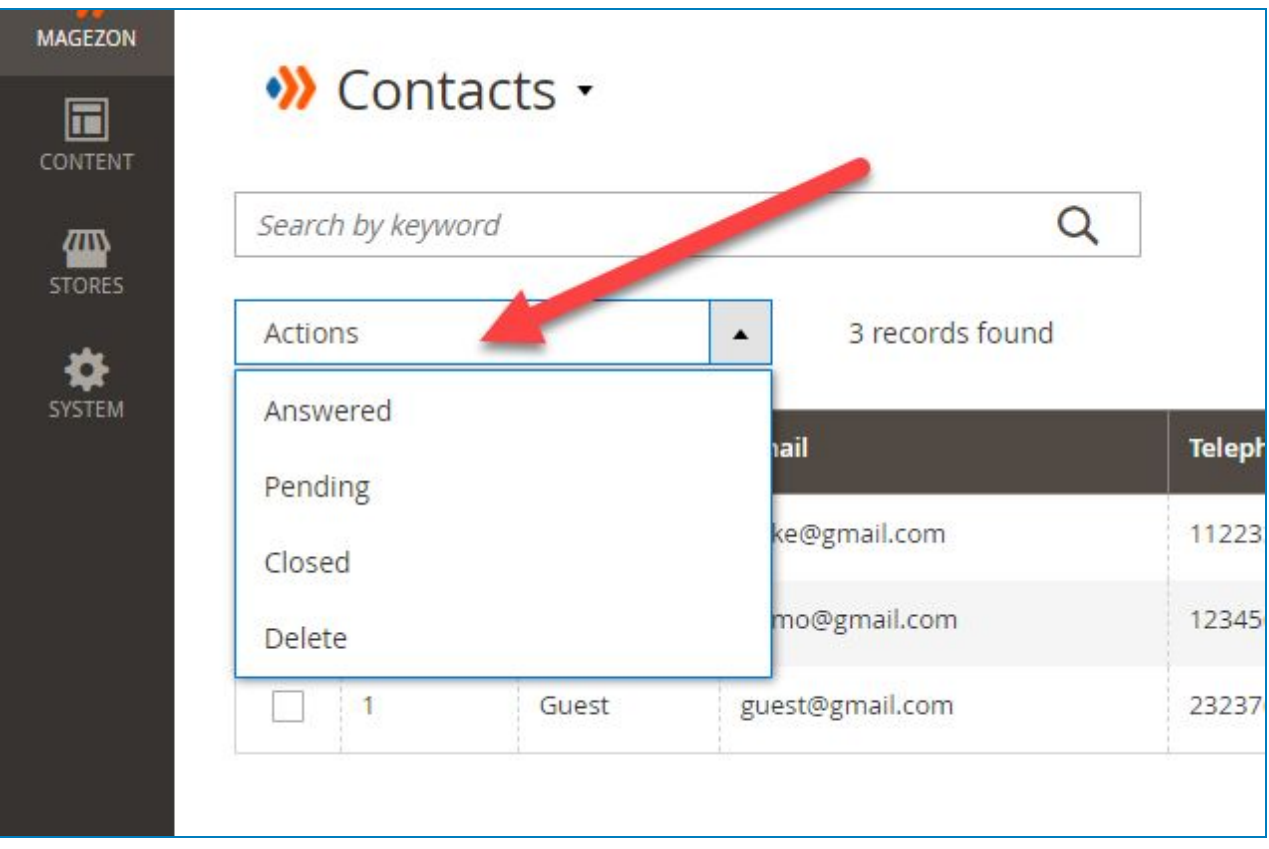

- **Created Date**: the date when the form is submitted.
- **Actions**: Click **Select**, then choose **Edit** or **Delete** the contact.

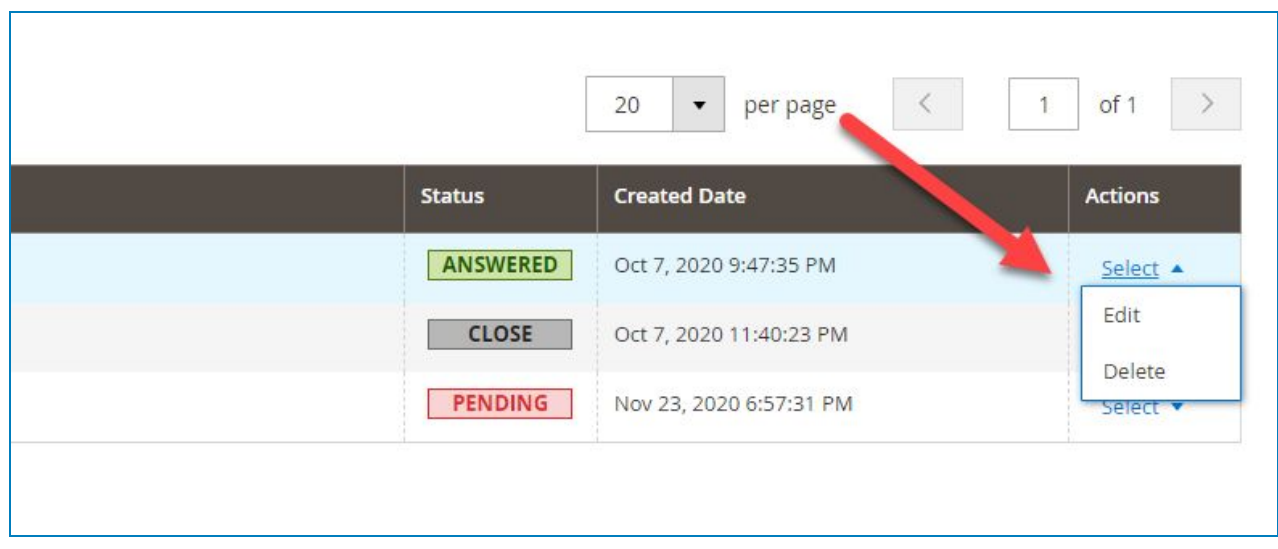

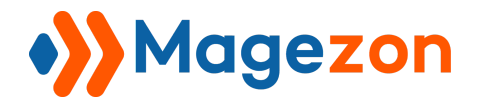

 $\Gamma$ 

If you choose **Edit**, another area will appear as below:

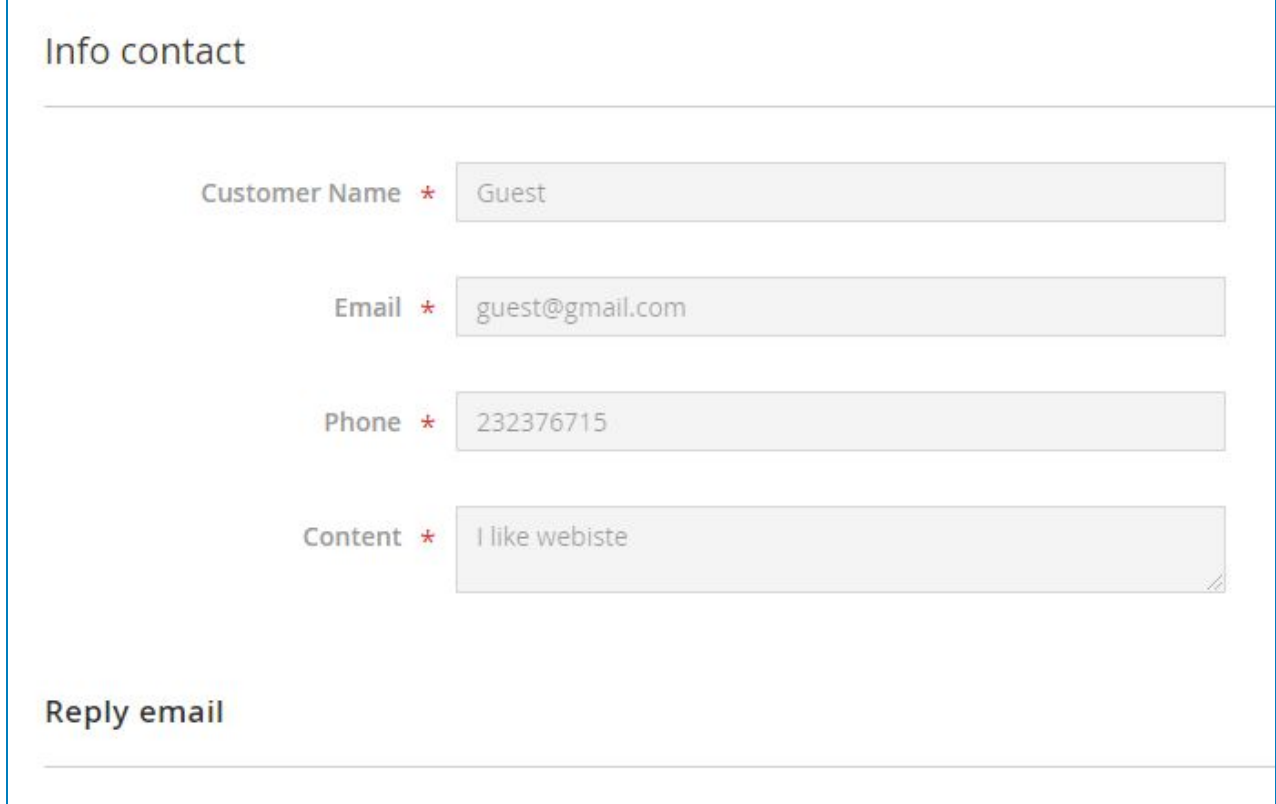

The **Info contact** tab shows customer info such as:

- **● Customer name**
- **● Email**
- **● Phone**
- **● Content**

Click **Reply Email** to reply to customers via email. You will see:

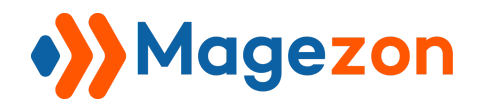

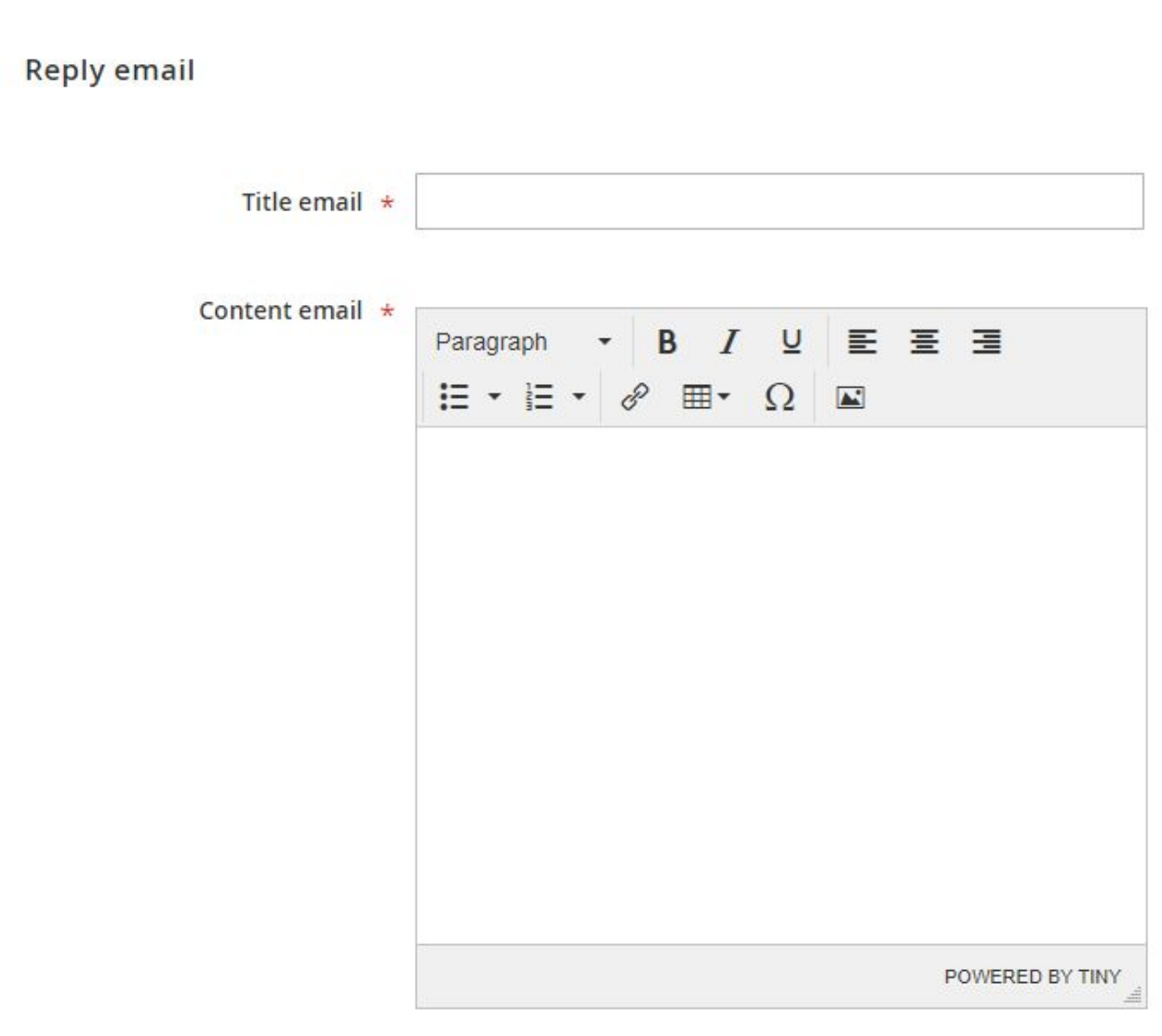

- **Title email**: insert a Title email
- **Content email**: Insert text

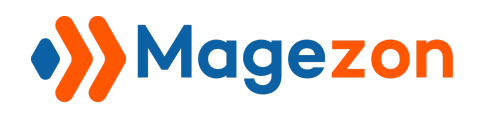

## <span id="page-13-0"></span>IV) Support

If you have any questions or need any support from our team, please feel free to contact us via the following ways. We will get back to you within 24 hours since you submit your request.

- Submit [contact form.](https://www.magezon.com/contact/)
- Email us at [support@magezon.com](mailto:support@magezon.com).
- Submit a [ticket](https://magezon.ticksy.com/).
- Contact us through Skype: support@magezon.com.
- Contact us via live chat on our [website:](https://www.magezon.com/) [magezon.com.](http://magezon.com/)